# **INSPIRON™**

**GUIA DE CONFIGURAÇÃO**

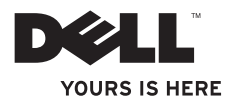

# **INSPIRON™**

**GUIA DE CONFIGURAÇÃO**

Modelo regulamentar: Série P09T Tipo regulamentar: P09T001

## **Notas, avisos e advertências**

**NOTA:** NOTA indica informações importantes para melhor utilizar o computador.

**AVISO: AVISO indica potenciais danos do hardware ou perda de dados e explica como evitar o problema.**

**ADVERTÊNCIA: ADVERTÊNCIA indica potenciais danos no equipamento, lesões corporais ou mesmo morte.**

Se adquiriu um computador Dell™ série n, as referências neste documento aos sistemas operativos Microsoft® Windows® não são aplicáveis.

**As informações deste documento estão sujeitas a alterações sem aviso prévio.**

#### **© 2010 Dell Inc. Todos os direitos reservados.**

\_\_\_\_\_\_\_\_\_\_\_\_\_\_\_\_\_\_

Qualquer tipo de reprodução destes materiais sem autorização por escrito da Dell Inc. é estritamente proibida.

Marcas comerciais utilizadas neste texto: Dell, o logótipo DELL, Inspiron, YOURS IS HERE, Solution Station, e DellConnect são marcas comerciais da Dell Inc.; Intel é uma marca comercial registada e Atom é uma marca comercial da Intel Corporation nos EUA e noutros países; Microsoft, Windows, e o logótipo do botão Iniciar do Windows são marcas comerciais ou marcas comerciais registadas da Microsoft Corporation nos Estados Unidos e/ou noutros países; Ubuntu é uma marca comercial registada da Canonical Ltd.; Bluetooth é uma marca comercial registada pertencente à Bluetooth SIG, Inc. e é utilizada pela Dell sob licença.

Outros nomes e marcas comerciais podem ser mencionados neste documento como referência às entidades que invocam essas marcas e nomes ou aos seus produtos. A Dell Inc. renuncia a quaisquer interesses de propriedade relativamente a nomes e marcas comerciais de terceiros.

# **Índice**

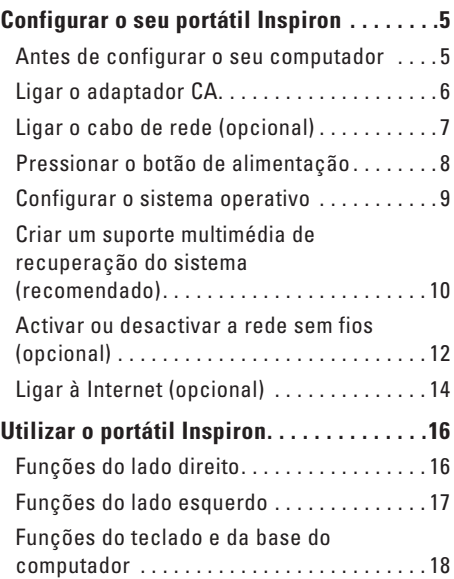

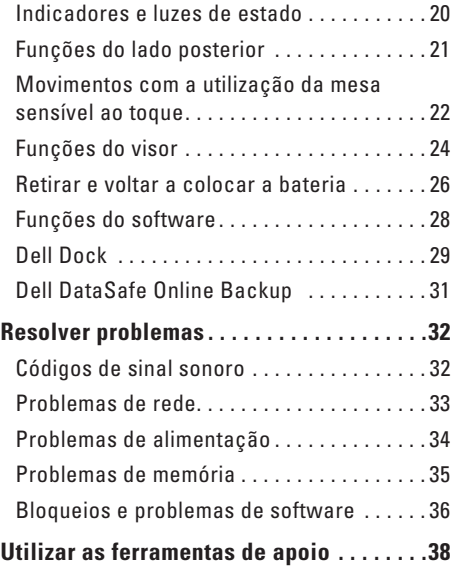

#### **Índice**

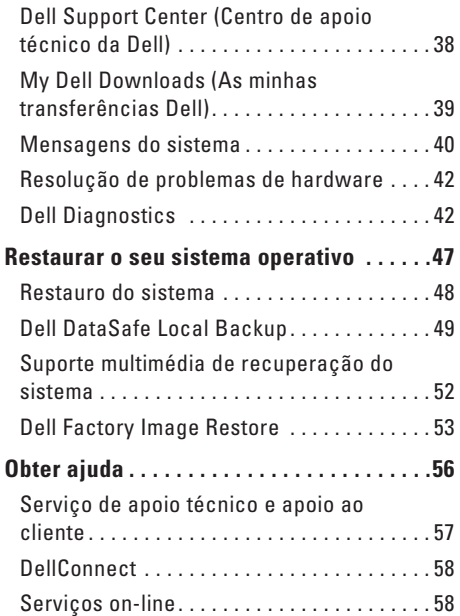

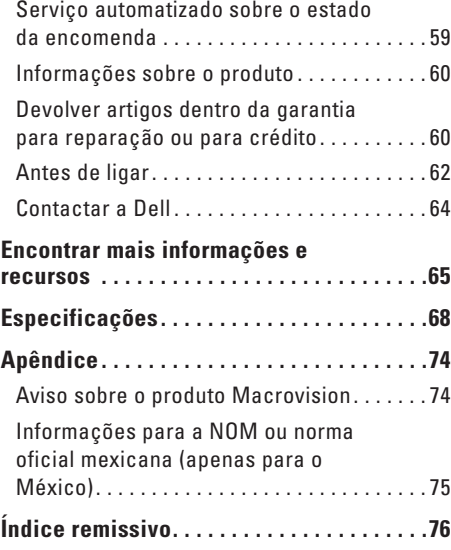

## <span id="page-6-0"></span>**Configurar o seu portátil Inspiron**

Esta secção fornece informações sobre a configuração do seu portátil Dell™ Inspiron™.

## **Antes de configurar o seu computador**

Quando colocar o seu computador no sítio, certifique-se de que tem fácil acesso à fonte de alimentação, de que existe ventilação adequada e de que coloca o computador numa superfície plana.

Restringir o fluxo de ar à volta do seu portátil Inspiron pode provocar o sobreaquecimento do mesmo. Para evitar o sobreaquecimento, certifique-se de que deixa pelo menos 10,2 cm na parte posterior do computador e um mínimo de 5,1 cm nos restantes lados. Nunca deve colocar o seu computador num espaço fechado, como por exemplo um armário ou uma gaveta quando este se encontra ligado.

**ADVERTÊNCIA: Não bloqueie, não introduza objectos, nem permita a acumulação de pó nas aberturas de ventilação. Não coloque o seu computador Dell™ num ambiente com pouca circulação de ar, como numa mala ou em superfícies de tecido, tais como carpetes ou tapetes, enquanto este estiver ligado. Restringir o fluxo de ar pode danificar o computador, diminuir o desempenho do mesmo ou causar um incêndio. O computador liga a ventoinha quando este fica quente. O ruído da ventoinha é normal e não é sinónimo de um problema no computador.**

**AVISO: Colocar ou empilhar objectos pesados ou afiados no computador pode resultar em danos permanentes no mesmo.**

## <span id="page-7-1"></span><span id="page-7-0"></span>**Ligar o adaptador CA.**

Ligue o adaptador CA ao computador e, de seguida, ligue-o a uma tomada eléctrica ou a um protector contra surtos de tensão.

**ADVERTÊNCIA: O adaptador CA funciona com tomadas elétricas universais. Contudo, os conectores de alimentação e as extensões podem variar consoante os países. Utilizar um cabo incompatível ou ligar incorrectamente o cabo a uma extensão ou tomada eléctrica pode provocar um incêndio ou danos permanentes no computador.**

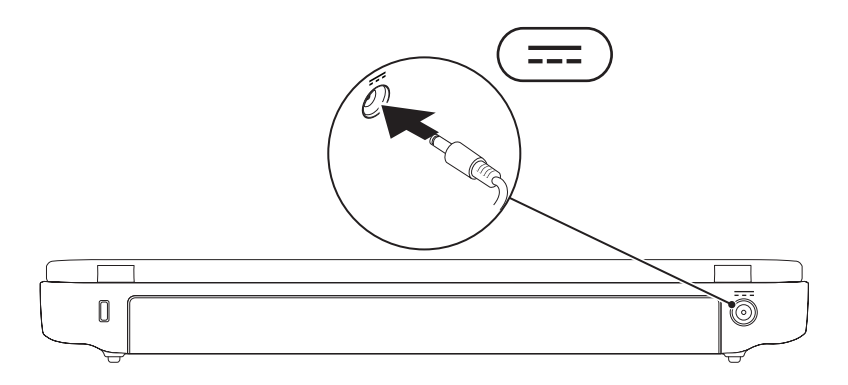

## <span id="page-8-0"></span>**Ligar o cabo de rede (opcional)**

Para utilizar uma ligação de rede com fios, ligue o cabo de rede.

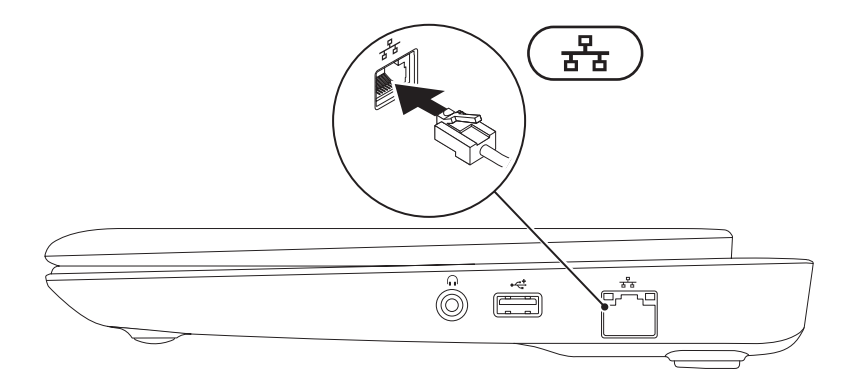

### <span id="page-9-0"></span>**Pressionar o botão de alimentação**

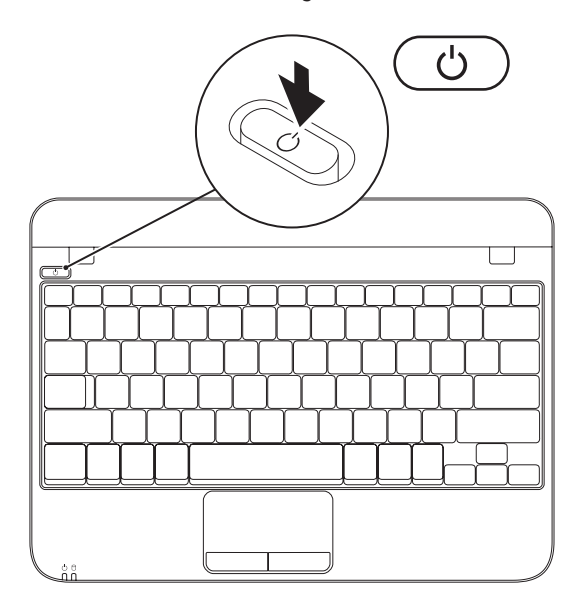

**8**

## <span id="page-10-0"></span>**Configurar o sistema operativo**

O seu computador Dell está pré-configurado com o sistema operativo que seleccionou no momento da compra.

#### **Configurar o Microsoft Windows**

Para configurar o Microsoft® Windows® pela primeira vez, siga as instruções do ecrã. Estes passos são obrigatórios e podem demorar algum tempo até estarem concluídos. Os ecrãs de configuração do Windows irão orientá-lo durante vários procedimentos, incluindo a aceitação dos acordos de licença, a definição de preferências e a configuração de uma ligação à Internet.

#### **AVISO: Não interrompa o processo de configuração do sistema operativo. Se o fizer, poderá inutilizar o computador e precisará reinstalar o sistema operativo.**

- **ZA NOTA:** Para um excelente desempenho do computador, recomenda-se que transfira e instale o BIOS e os controladores mais recentes para o seu computador. Os mesmos estão disponíveis em **support.dell.com**.
- **MOTA:** Para obter mais informações sobre o sistema operativo e funções, consulte **support.dell.com/MyNewDell**.

#### **Configurar o Ubuntu**

Para configurar o Ubuntu® pela primeira vez, siga as instruções do ecrã. Consulte a documentação do Ubuntu para obter informações mais específicas sobre o sistema operativo.

## <span id="page-11-0"></span>**Criar um suporte multimédia de recuperação do sistema (recomendado)**

- **MOTA:** Recomendamos que crie um suporte multimédia de recuperação do sistema assim que configure o Microsoft Windows.
- **Z NOTA:** O seu computador não possui uma unidade óptica interna. Utilize uma unidade óptica externa ou um dispositivo de armazenamento externo para procedimentos que envolvam discos.

O suporte multimédia de recuperação do sistema pode ser utilizado para restaurar o seu computador para o estado de funcionamento em que se encontrava quando adquiriu o computador, preservando os ficheiros de dados [sem necessitar do disco Operating System (Sistema operativo)]. Pode utilizar o suporte multimédia de recuperação do sistema caso as alterações efectuadas ao hardware, software, controladores ou outras definições do sistema tenham deixado o computador num estado de funcionamento indesejável.

Irá necessitar do seguinte para criar o suporte multimédia de recuperação do sistema:

- • Dell DataSafe Local Backup
- • Dispositivo de armazenamento USB com uma capacidade mínima de 8 GB ou DVD-R/ DVD+R/Blu-ray Disc™
- **ZA NOTA:** O Dell DataSafe Local Backup não suporta discos regraváveis.

Para criar um suporte multimédia de recuperação do sistema:

- **1.** Certifique-se de que o adaptador CA está ligado (consulte "Ligar o adaptador CA" na página [6](#page-7-1)).
- **2.** Introduza o disco ou o dispositivo de armazenamento USB no computador.
- **3.** Clique em Iniciar  $\bigoplus$  → Todos os programas→ Dell DataSafe Local Backup.
- **4.** Clique em **Create Recovery Media** (Criar suporte multimédia de recuperação).
- **5.** Siga as instruções do ecrã.

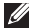

**NOTA:** Para obter informações sobre a utilização do suporte multimédia de recuperação do sistema, consulte "Suporte multimédia de recuperação do sistema" na página [52](#page-53-1).

## <span id="page-13-1"></span><span id="page-13-0"></span>**Activar ou desactivar a rede sem fios (opcional)**

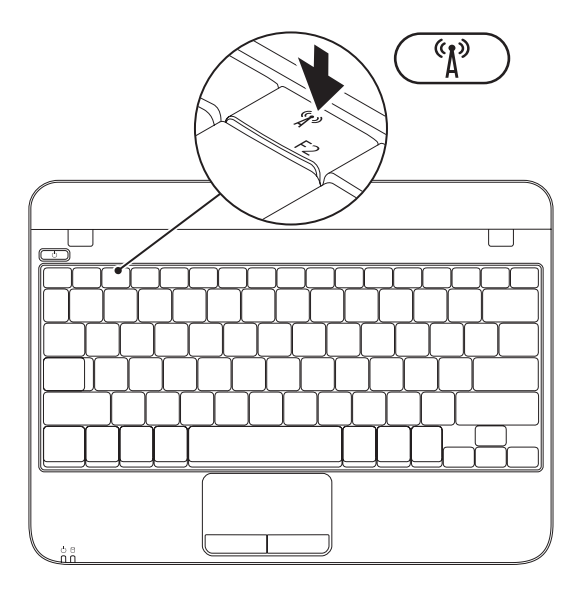

Para activar a rede sem fios:

- **1.** Ligue o computador.
- **2.** Faça duplo clique **C** no ícone no tabuleiro do sistema ou pressione <F2>.

Surge a caixa de diálogo **Wireless Enable/ Disable** (Activar/desactivar rede sem fios).

- **3.** Seleccione a(s) opção(ões) que pretende activar:
	- **Enable Bluetooth** (Activar Bluetooth)
	- **Enable Wireless LAN** (Activar LAN sem fios)
- **4.** Clique em **OK**.

Para desactivar a rede sem fios:

**1.** Faca duplo clique **n** icone no tabuleiro do sistema ou pressione <F2>.

Surge a caixa de diálogo **Wireless Enable/ Disable** (Activar/desactivar rede sem fios).

- **2.** Elimine a(s) opção(ões) que pretende desactivar:
	- **Enable Bluetooth** (Activar Bluetooth)
	- **Enable Wireless LAN** (Activar LAN sem fios)
- **3.** Clique em **OK**.

## <span id="page-15-0"></span>**Ligar à Internet (opcional)**

Para estabelecer uma ligação à Internet, necessita de um modem externo ou de uma ligação de rede e de um fornecedor de serviços Internet (fornecedor de serviços Internet).

Se um adaptador WLAN ou um modem USB externo não faz parte da sua encomenda original, pode adquirir um em **www.dell.com**.

#### **Configurar uma ligação com fios**

- • Se está a utilizar uma ligação de acesso telefónico, ligue a linha telefónica ao modem USB externo (opcional) e à tomada de parede do telefone antes de configurar a sua ligação à Internet.
- • Se está a utilizar uma ligação de modem DSL ou por cabo/satélite, contacte o seu fornecedor de serviços Internet ou o serviço de telecomunicações móveis para obter instruções de configuração.

Para concluir a configuração da ligação à Internet com fios, siga as instruções em "Configurar a ligação à Internet" na página [15.](#page-16-0)

#### <span id="page-15-1"></span>**Configurar uma ligação sem fios**

**NOTA:** Para configurar o router sem fios, consulte a documentação fornecida com o router.

Antes de poder utilizar a sua ligação à Internet sem fios, necessita de ligar o seu router sem fios.

Para configurar a sua ligação a um router sem fios:

- **1.** Certifique-se de que a rede sem fios está activada no computador (consulte "Activar ou desactivar a rede sem fios" na página [12](#page-13-1)).
- **2.** Guarde e feche todos os ficheiros e programas abertos.
- **3.** Clique em **Iniciar ↔**→ Painel de controlo.
- **4.** Na caixa de pesquisa, digite rede e, de seguida, clique em **Centro de rede e partilha**→ **Ligar a uma rede**.
- **5.** Siga as instruções do ecrã para concluir a configuração.

#### <span id="page-16-0"></span>**Configurar a ligação à Internet**

As ofertas de ISP e ISPs variam consoante o país. Contacte o seu ISP para conhecer as ofertas disponíveis no seu país.

Se não consegue estabelecer ligação à Internet mas já o conseguiu anteriormente, o ISP pode estar com uma interrupção do serviço. Contacte o seu fornecedor de serviços Internet para verificar o estado do serviço ou tente estabelecer ligação mais tarde.

Tenha as informações do seu fornecedor de serviços Internet sempre disponível. Se não tem um ISP, o assistente **Ligar à Internet** pode ajudálo a obter um.

Para configurar a ligação à Internet:

- **1.** Guarde e feche todos os ficheiros abertos e saia de todos os programas abertos.
- **2.** Clique em **Iniciar ↔ Painel de controlo.**
- **3.** Na caixa de pesquisa, digite rede e, de seguida, clique em **Centro de rede e partilha**→ **Configurar uma nova ligação ou rede**→ **Ligar à Internet**.

Surge a janela **Ligar à Internet**.

- **NOTA:** Se não souber qual o tipo de ligação a seleccionar, clique em **Ajuda para escolher** ou contacte o seu ISP.
- **4.** Siga as instruções do ecrã e utilize a informação de configuração fornecida pelo seu ISP para concluir a configuração.

# <span id="page-17-0"></span>**Utilizar o portátil Inspiron**

Esta secção fornece informações sobre as funções disponíveis no seu portátil Inspiron™.

## **Funções do lado direito**

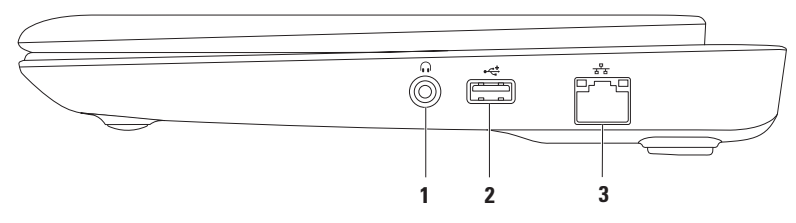

- **1 Saída de áudio/entrada para auscultadores**  Permite ligar os auscultadores ou um altifalante ou sistema de som ligado.
- **2 Entrada USB 2.0** Permite ligar dispositivos USB, como um rato, um teclado, uma impressora, uma unidade externa ou um leitor de MP3.
- **3 Entrada de rede** Permite ligar o computador a uma rede ou a um dispositivo de banda larga se estiver a utilizar uma rede com fios.

### <span id="page-18-0"></span>**Funções do lado esquerdo**

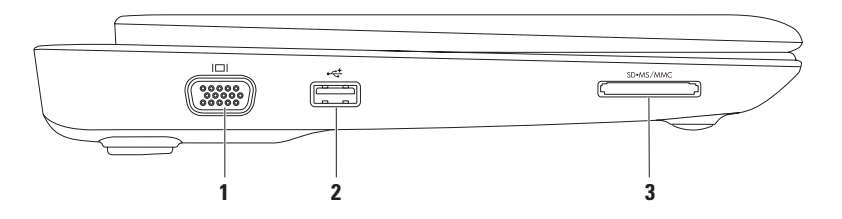

- **1 Entrada VGA** Permite ligar um monitor ou projector.
- **2 Entrada USB 2.0** Permite ligar dispositivos USB, como um rato, um teclado, uma impressora, uma unidade externa ou um leitor de MP3.
- **3** SD·MS/MMC Leitor de cartões multimédia 3 em 1 Proporciona uma forma rápida e conveniente de visualizar e partilhar fotografias digitais, música, vídeos e documentos armazenados nos cartões de memória.

### <span id="page-19-0"></span>**Funções do teclado e da base do computador**

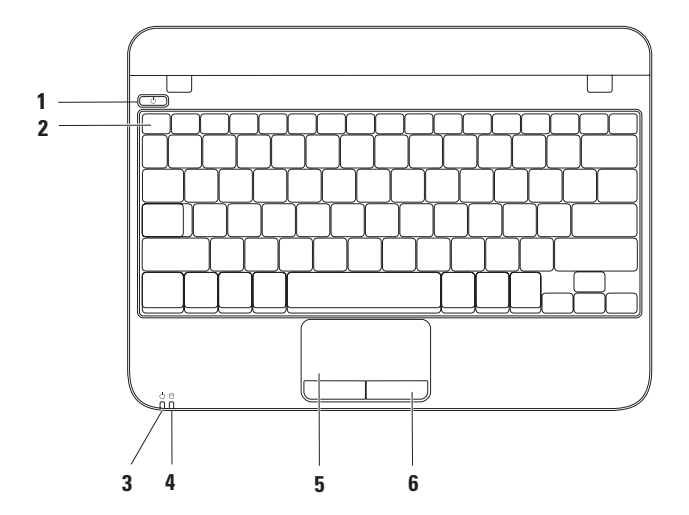

- **1**  $\circ$  **Botão de alimentação** Permite ligar e desligar o computador quando pressionado.
- **2 Linha de teclas de função**  A tecla de activação ou desactivação da rede sem fios, teclas de aumento e diminuição do brilho e as teclas de controlo do volume estão localizadas nesta linha.
- **3 Luz de estado da bateria/alimentação** Indica os diferentes estados da bateria/ alimentação quando o computador está ligado utilizando o adaptador CA ou a bateria.

Para obter mais informações sobre a luz de estado da bateria/alimentação, consulte "Indicadores e luzes de estado" na página [20](#page-21-1).

**4 Luz de actividade da unidade de disco rígido** — Acende-se quando o computador lê ou grava dados. Uma luz intermitente indica actividade na unidade de disco rígido.

**AVISO: Para evitar a perda de dados, nunca desligue o computador enquanto a luz de actividade do disco rígido estiver intermitente.**

- **5 Mesa sensível ao toque** Proporciona a funcionalidade de um rato para movimentar o cursor, arrastar ou mover itens selecionados e clicar com o botão esquerdo com um leve toque na superfície. Suporta as funções de Deslocamento e Zoom. Para obter mais informações, consulte "Movimentos da mesa sensível ao toque" na página [22.](#page-23-1)
- **6 Botões da mesa sensível ao toque (2)** Proporcionam as funções de clicar com o botão direito e com o botão esquerdo, tal como aquelas de um rato.

## <span id="page-21-1"></span><span id="page-21-0"></span>**Indicadores e luzes de estado**

**Luz de estado da bateria/alimentação** 

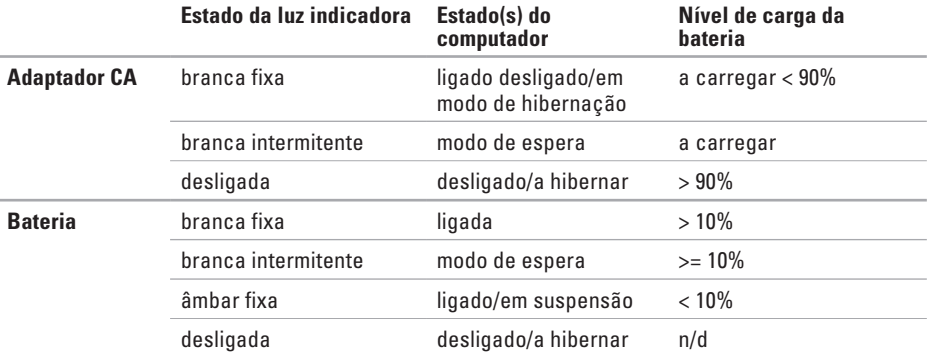

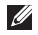

**NOTA:** A bateria encontra-se a carregar quando o computador está ligado através do adaptador CA.

#### <span id="page-22-0"></span>**Funções do lado posterior**

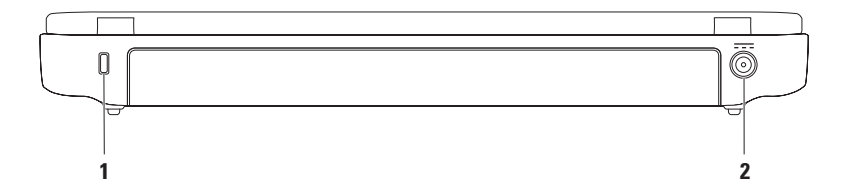

**1 Ranhura do cabo de segurança** — Permite colocar no computador um cabo de segurança disponível no mercado.

**NOTA:** Antes de comprar um cabo de segurança, certifique-se de que este encaixa na ranhura do cabo de segurança do seu computador.

**2 E**<del> F</del> Entrada do adaptador CA — Permite ligar o adaptador CA para ligar o computador e carregar a bateria.

## <span id="page-23-0"></span>**Movimentos com a utilização da mesa sensível ao toque**

#### **Deslocamento**

Permite-lhe percorrer o conteúdo. A função de deslocamento inclui:

**Deslocamento tradicional** — Permite-lhe deslocar-se para cima ou para baixo e para a esquerda ou para a direita.

Para se deslocar para cima ou para baixo:

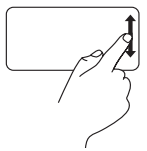

Mova um dedo para cima ou para baixo na zona de deslocamento vertical (extrema direita da mesa sensível ao toque).

<span id="page-23-1"></span>Para se deslocar para a direita ou para a esquerda:

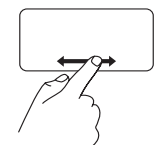

Mova um dedo para a direita ou para a esquerda na zona de deslocamento horizontal (a parte mais inferior da mesa sensível ao toque).

**Deslocamento circular** — Permite-lhe deslocar-se para cima ou para baixo e para a esquerda ou para a direita.

Para se deslocar para cima ou para baixo:

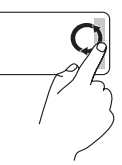

Mova um dedo na zona de deslocamento vertical (extrema direita da mesa sensível ao toque), num movimento circular para a direita para se deslocar para cima ou num movimento circular para a esquerda para se deslocar para baixo.

Para se deslocar para a direita ou para a esquerda:

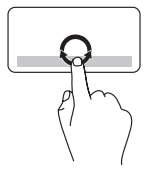

Mova um dedo na zona de deslocamento horizontal (a parte mais inferior da mesa sensível ao toque), num movimento circular para a direita para se deslocar para a direita ou num movimento circular para a esquerda para se deslocar para a esquerda.

#### **Zoom**

Permite-lhe aumentar ou diminuir a ampliação do conteúdo no ecrã. A função de zoom inclui:

**Zoom com um dedo** — Permite-lhe aumentar ou diminuir o zoom.

Para aumentar o zoom:

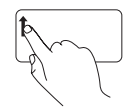

Mova um dedo para cima na zona de zoom (extrema esquerda da mesa sensível ao toque).

Para diminuir o zoom:

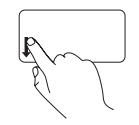

Mova um dedo para baixo na zona de zoom (extrema esquerda da mesa sensível ao toque).

## <span id="page-25-0"></span>**Funções do visor**

O painel do visor inclui uma câmara e microfone digital incorporado.

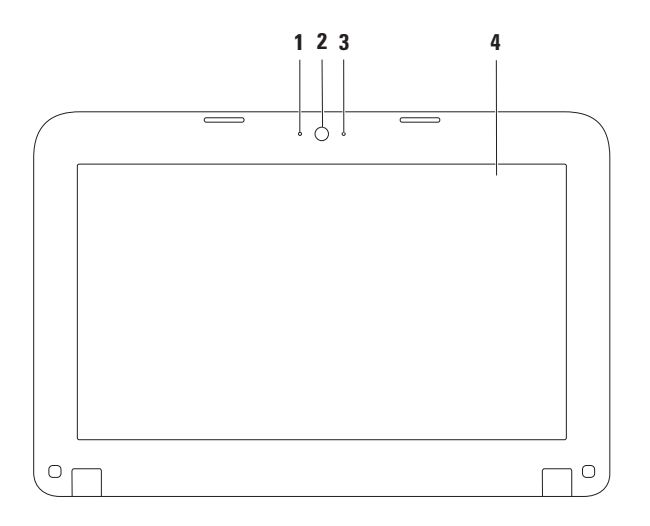

- **1 Microfone** Proporciona som de alta qualidade para videoconferência e gravação de voz.
- **2 Câmara** Câmara integrada para a captura de vídeo, conferência e conversação.
- **3 Indicador de actividade da câmara** Indica se a câmara está ligada ou desligada.
- **4 Visor** O visor pode variar de acordo com as selecções que efectuou quando adquiriu o seu computador. Para obter mais informações sobre visores, consulte o Guia de tecnologia da Dell em **support.dell.com/manuals** ou em **Iniciar** → **Todos os programas**→ **Dell Help Documentation** (Documentação de Ajuda da Dell)

## <span id="page-27-0"></span>**Retirar e voltar a colocar a bateria**

- **ADVERTÊNCIA: Antes de iniciar qualquer procedimento desta secção, siga as instruções de segurança fornecidas com o computador.**
- **ADVERTÊNCIA: A utilização de uma bateria incompatível pode aumentar o risco de incêndio ou de explosão. Este computador só deve ser utilizado com uma bateria adquirida da Dell. Não utilize baterias de outros computadores.**
- **ADVERTÊNCIA: Antes de retirar a bateria, encerre o computador e retire os cabos externos (incluindo o adaptador CA).**

Para retirar a bateria:

- **1.** Desligue o computador e vire-o ao contrário.
- **2.** Faça deslizar os fechos de desbloqueio da bateria para a posição de desbloqueio.
- **3.** Retire a bateria do respectivo compartimento.

Para voltar a colocar a bateria:

Alinhe as patilhas na bateria com as ranhuras no compartimento da bateria e pressione cuidadosamente a bateria para baixo até esta encaixar no sítio.

**Utilizar o portátil Inspiron** 

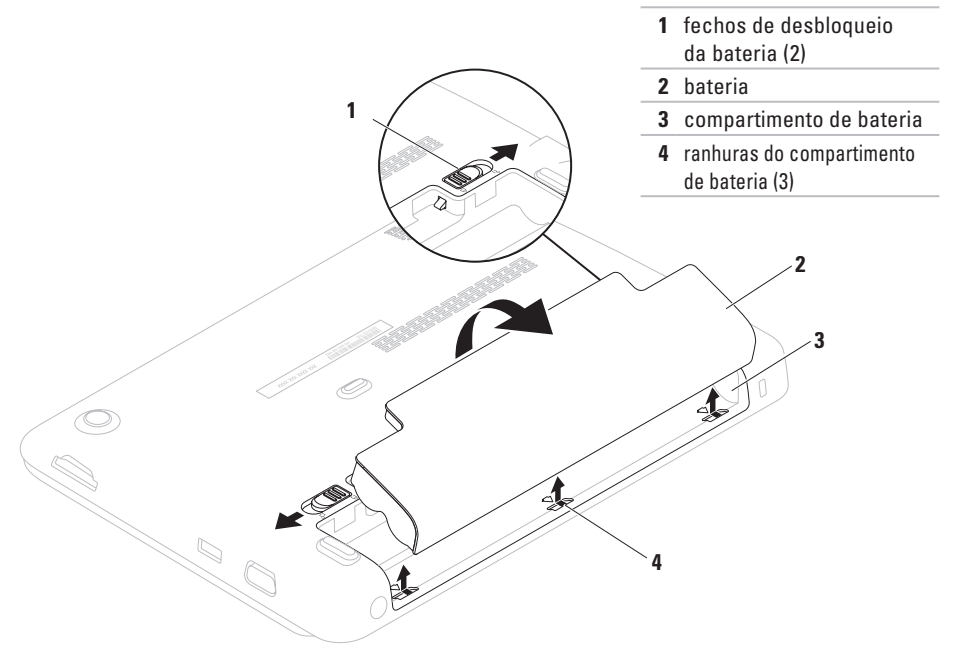

## <span id="page-29-0"></span>**Funções do software**

**MOTA:** Para obter mais informações sobre as funções descritas nesta secção, consulte o Guia de tecnologia da Dell em **support.dell.com/manuals** ou em **Iniciar**  $\bigoplus$  **→ Todos os programas → Dell Help Documentation**.

#### **Produtividade e comunicação**

Pode utilizar o computador para criar apresentações, folhetos, cartões de felicitações, prospectos e folhas de cálculo. Também pode editar e visualizar fotografias e as imagens digitais. Verifique a sua ordem de compra para saber qual o software instalado no seu computador.

Depois de estabelecer a ligação à Internet, pode aceder a sites web, configurar uma conta de e-mail, carregar e transferir ficheiros.

#### **Entretenimento e multimédia**

Pode utilizar o computador para visualizar vídeos, jogar, ouvir música e estações de rádio na Internet.

Pode transferir ou copiar ficheiros de vídeo e de imagens a partir de dispositivos portáteis, tais como câmaras digitais e telemóveis. As aplicações de software opcionais permitem-lhe organizar e criar ficheiros de música e vídeo que podem ser gravados num disco, guardados em produtos portáteis, como por exemplo, leitores de MP3 e dispositivos de entretenimento ou reproduzidos e visualizados directamente em TVs, projectores e equipamento de cinema em casa ligados ao computador.

## <span id="page-30-0"></span>**Dell Dock**

Dell Dock é um grupo de ícones que permite o fácil acesso às aplicações, às pastas e aos ficheiros mais utilizados. Para personalizar o Dell Dock, pode:

• Adicionar ou remover ícones

- • Alterar a cor e a localização do Dock
- • Agrupar ícones relacionados em categorias
- • Alterar o comportamento dos ícones

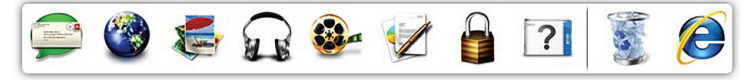

#### **Adicionar uma categoria**

**1.** Clique com o botão direito do rato no Dock, clique em **Add** (Adicionar)→ **Category** (Categoria).

É visualizada a janela **Add/Edit Category** (Adicionar/Editar categoria).

- **2.** Introduza um título para a categoria no campo **Title** (Título).
- **3.** Seleccione um ícone para a categoria na caixa **Select an image:** (Seleccionar uma imagem:).
- **4.** Clique em **Save** (Guardar).

#### **Adicionar um ícone**

Arraste e largue o ícone no Dock ou numa categoria.

#### **Remover uma categoria ou ícone**

- **1.** Clique com o botão direito do rato na categoria ou no ícone do Dock e clique no atalho **Delete** (Eliminar) ou na categoria **Delete** (Eliminar).
- **2.** Siga as instruções do ecrã.

#### **Personalizar o Dock**

- **1.** Clique com o botão direito do rato no Dock e clique em **Advanced Setting** (Definições avançadas).
- **2.** Escolha a opção pretendida para personalizar o Dock.

## <span id="page-32-0"></span>**Dell DataSafe Online Backup**

- **NOTA:** O Dell DataSafe Online Backup pode não estar disponível em todas as regiões.
- *M* **NOTA:** Recomenda-se uma ligação de banda larga para velocidades de carregamento/ transferência rápidas.

O Dell DataSafe Online é um serviço de cópia de segurança e recuperação automática que ajuda a proteger os seus dados e outros ficheiros importantes de incidentes catastróficos como furto, incêndio ou desastres naturais. Pode aceder ao serviço no seu computador utilizando uma conta protegida por palavra-passe.

Para obter mais informações, aceda a **delldatasafe.com**.

Para programar cópias de segurança:

- **1.** Faca duplo clique no ícone **do** do Dell DataSafe Online na barra de tarefas.
- **2.** Siga as instruções que aparecem no ecrã.

## <span id="page-33-0"></span>**Resolver problemas**

Esta secção fornece informações de resolução de problemas para o seu computador. Se não consegue resolver o seu problema utilizando as seguintes directrizes, consulte "Utilizar ferramentas de apoio técnico" na página [38](#page-39-1) ou "Contactar a Dell" na página [64](#page-65-1).

## **Códigos de sinal sonoro**

O seu computador pode emitir uma série de sinais sonoros durante o arranque se existirem erros ou problemas. Esta série de sinais sonoros, designada como código de sinal sonoro, identifica um problema. Se tal acontecer, anote o código do erro e contacte a Dell (consulte "Contactar a Dell" na página [64](#page-65-1)).

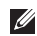

**NOTA:** Para substituir ou voltar a colocar peças, consulte o manual de serviço em **support.dell.com/manuals**.

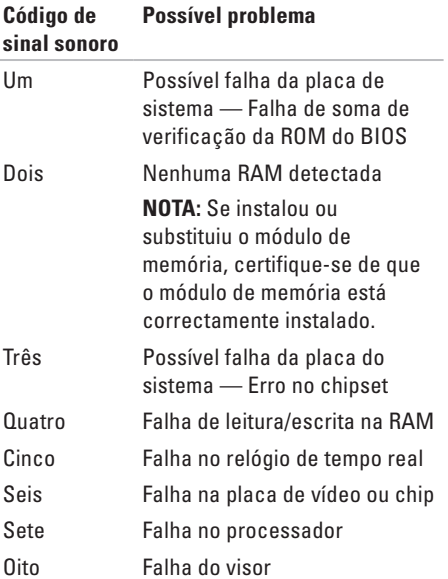

## <span id="page-34-0"></span>**Problemas de rede**

#### **Ligações sem fios**

#### **Se a ligação da rede sem fios for perdida** —

O router sem fios está off-line ou a ligação sem fios está desactivada no computador.

- • Certifique-se de que a rede sem fios está activada (consulte "Activar ou desactivar a rede sem fios" na página [12\)](#page-13-1).
- • Verifique o router sem fios para se certificar que este se encontra activo e ligado à sua origem de dados (modem por cabo ou concentrador de rede).
- • Volte a estabelecer a sua ligação ao router sem fios (consulte "Configurar uma ligação sem fios" na página [14\)](#page-15-1).
- • Podem existir interferências a bloquear ou a interromper a sua ligação sem fios. Tente deslocar o computador para um local mais próximo do router sem fios.

#### **Ligações com fios**

#### **Se a ligação de rede com fios for perdida** — O cabo está solto ou danificado.

- • Verifique o cabo, de modo a garantir que este se encontra ligado e que não está danificado.
- • A luz de integridade da ligação na ficha de rede integrada permite-lhe verificar se a sua ligação está a funcionar e fornece informações sobre o estado:
	- Verde Existe uma boa ligação entre uma rede de 10 Mbps e o computador.
	- Âmbar Existe uma boa ligação entre uma rede de 100 Mbps e o computador.
	- Desligada O computador não está a detectar uma ligação física à rede. Para obter assistência, contacte o seu administrador de rede ou ISP.
- *MOTA:* A luz de integridade da ligação na ficha de rede existe apenas para a ligação da rede com fios. A luz de integridade da ligação não fornece um estado para ligações sem fios.

## <span id="page-35-0"></span>**Problemas de alimentação**

**Se a luz de alimentação estiver desligada** — O computador está desligado, está em estado de espera ou não está a receber alimentação.

- • Pressione o botão de alimentação. O computador retoma o funcionamento normal se estiver desligado ou no modo de hibernação.
- • Volte a colocar o cabo do adaptador CA na entrada de alimentação do computador e na tomada eléctrica.
- • Se o computador está ligado a uma extensão, certifique-se de que esta se encontra ligada a uma tomada eléctrica e de que a extensão está ligada.
- • Retire temporariamente os dispositivos de protecção da alimentação, as extensões e os cabos de extensão de alimentação para verificar se o computador se liga correctamente.
- • Certifique-se de que a tomada eléctrica está a funcionar ao testá-la com outro dispositivo, por exemplo, uma lâmpada.
- • Verifique as ligações do cabo do adaptador CA.
- • Se o adaptador CA tiver uma luz, certifiquese de que a luz no adaptador CA está acesa.

**Se a luz de alimentação está branca e fixa e o computador não está a responder** — O visor pode não estar a responder.

- • Pressione o botão de alimentação até o computador ser desligar e, em seguida, volte a ligá-lo.
- • Se o problema persistir, contacte a Dell (consulte "Contactar a Dell" na página [64\)](#page-65-1).

#### **Se a luz de alimentação estiver branca intermitente** — O computador está em estado de espera ou o visor não está a responder.

• Pressione uma tecla no teclado, movimente o rato ligado ou um dedo sobre a mesa sensível ao toque ou pressione o botão de alimentação para retomar o funcionamento normal.
- • Se o visor não responder, pressione o botão de alimentação até o computador se desligar e, de seguida, ligue-o novamente.
- • Se o problema persistir, contacte a Dell (consulte "Contactar a Dell" na página [64](#page-65-0)).

#### **Se se deparar com interferências que impeçam a recepção no seu computador** — Um sinal indesejado está a criar interferências ao interromper ou bloquear outros sinais. Algumas causas possíveis da interferência são:

- • Cabos de extensão da alimentação, do teclado e do rato.
- • Demasiados dispositivos ligados a uma extensão.
- • Várias extensões ligadas à mesma tomada eléctrica.

# **Problemas de memória**

#### **Se receber uma mensagem de memória insuficiente** —

- • Guarde e feche todos os ficheiros abertos e saia de todos os programas abertos que não está a utilizar para ver se isso resolve o problema.
- • Consulte a documentação do software para obter os requisitos mínimos de memória.
- • Se o problema persistir, contacte a Dell (consulte "Contactar a Dell" na página [64](#page-65-0)).

#### **Se o computador apresentar outros problemas de memória** —

- • Execute o Dell Diagnostics (consulte o "Dell Diagnostics" na página [42\)](#page-43-0).
- • Se o problema persistir, contacte a Dell (consulte "Contactar a Dell" na página [64](#page-65-0)).

# <span id="page-37-0"></span>**Bloqueios e problemas de software**

**Se o computador não inicia** — Certifique-se de que o adaptador CA está bem ligado ao computador e à tomada eléctrica.

**Se um programa pára de responder** — Termine o programa:

- **1.** Pressione <Ctrl><Shift><Fsc> simultaneamente.
- **2.** Clique em **Aplicações**.
- **3.** Seleccione o programa que deixou de responder.
- **4.** Clique em **Terminar tarefa**.

**Se um programa bloqueia repetidamente** — Verifique a documentação do software. Se for necessário, desinstale e volte a instalar o programa.

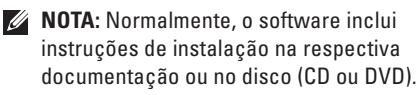

*NOTA:* O seu computador não possui uma unidade óptica interna. Utilize uma unidade óptica externa ou um dispositivo de armazenamento externo para procedimentos que envolvam discos.

**Se o computador deixar de responder ou surgir um ecrã totalmente azul** —

### **AVISO: Pode perder dados se não conseguir encerrar o sistema operativo.**

Se não obtiver resposta ao pressionar uma tecla do teclado ou ao mover o rato, pressione o botão de alimentação até o computador se desligar e, de seguida, reinicie o computador.

#### **Se um programa foi concebido para um sistema operativo Microsoft® Windows® de uma versão anterior** —

Execute o assistente de compatibilidade de programas. O assistente de compatibilidade de programas configura um programa, de modo a que este possa ser executado num ambiente semelhante aos ambientes do sistema operativo Microsoft Windows de uma versão anterior.

Para executar o Assistente de compatibilidade de programas:

- **1.** Clique em Iniciar  $\bigoplus$  → Painel de controlo→ **Programas**→ **Executar programas criados para versões anteriores do Windows**.
- **2.** No ecrã de boas-vindas, clique em **Seguinte**.
- **3.** Siga as instruções do ecrã.

#### **Se tem outros problemas de software** —

- • Efectue imediatamente cópias de segurança dos seus ficheiros.
- • Utilize um programa de detecção de vírus para verificar a unidade de disco rígido ou os CDs.
- • Guarde e feche todos os ficheiros ou programas abertos e encerre o computador através do menu **Iniciar** .
- • Verifique a documentação do software ou contacte o fabricante do software para obter informações relativas à resolução de problemas:
	- Certifique-se de que o programa é compatível com o sistema operativo instalado no seu computador.
	- Certifique-se de que o seu computador reúne os requisitos mínimos de hardware necessários para executar o software. Para obter mais informações, consulte a documentação do software.
	- Certifique-se de que o programa está instalado e configurado correctamente.
	- Verifique se os controladores do dispositivo não entram em conflito com o programa.
	- Se for necessário, desinstale e volte a instalar o programa.
	- Anote todas as mensagens de erro apresentadas para ajudar na resolução de problemas quando contactar a Dell.

# **Utilizar as ferramentas de apoio**

# **Dell Support Center (Centro de apoio técnico da Dell)**

O **Dell Support Center** é uma aplicação de fácil utilização que fornece informações sobre o seu computador, serviço personalizado e recursos de apoio técnico.

Para iniciar a aplicação, clique no ícone na barra de tarefas.

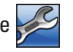

A página inicial do **Dell Support Center** apresenta o número do modelo, a etiqueta de serviço, o código de serviço expresso e a informação de contacto dos serviços de manutenção.

A página inicial também disponibiliza as ligações para aceder a:

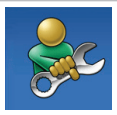

**Self Help** (Auto-ajuda) (resolução de problemas, segurança, desempenho do sistema, rede/ Internet, cópias de segurança/ recuperação e sistema operativo Windows)

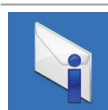

**Alerts** (Alertas) (alertas de apoio técnico relevantes para o seu computador)

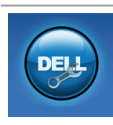

**Assistance from Dell** (Assistência da Dell) (Apoio técnico com DellConnect™, apoio ao cliente, formação e tutoriais, Ajuda How-To [Como fazer] com Solution Station™ e análise on-line com PC CheckUp)

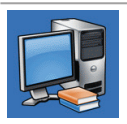

**About Your System** (Sobre o seu sistema) (documentação do sistema, informações sobre a garantia, informações sobre o sistema, actualizações e acessórios)

Para obter mais informações sobre o **centro do apoio técnico da Dell** e as ferramentas de apoio técnico disponíveis, clique no separador **Services** (Serviços) em **support.dell.com**.

# <span id="page-40-0"></span>**My Dell Downloads (As minhas transferências Dell)**

**NOTA:** My Dell Downloads (As minhas transferências Dell) podem não estar disponíveis em todas as regiões.

Determinado software pré-instalado no seu computador novo não inclui um CD ou DVD de cópia de segurança. Este software está disponível em My Dell Downloads (As minhas transferências Dell). A partir deste site web pode transferir software disponível para reinstalação ou criar o seu próprio suporte multimédia de cópia de segurança.

Para se registar e utilizar My Dell Downloads (As minhas transferências Dell):

- **1.** Vá para **downloadstore.dell.com/media**.
- **2.** Siga as instruções do ecrã para se registar e transferir o software.
- **3.** Reinstale ou crie um suporte multimédia de cópia de segurança do software para utilização futura.

### **Mensagens do sistema**

Se o computador tem um problema ou apresentar um erro, este pode apresentar uma mensagem de sistema que irá ajudá-lo a identificar a causa e a acção necessária para resolver o problema.

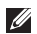

*M* NOTA: Se a mensagem que recebeu não se encontrar listada nos exemplos seguintes, consulte a documentação do sistema operativo ou do programa que estava a ser executado quando a mensagem surgiu. Em alternativa, consulte o guia de tecnologia da Dell disponível na sua unidade de disco rígido ou em **support.dell.com/manuals** ou contacte a Dell (consulte "Contactar a Dell" na página [64](#page-65-0)).

**Alert! Previous attempts at booting this system have failed at checkpoint [nnnn]. For help in resolving this problem, please note this checkpoint and contact Dell Technical Support (Tentativas anteriores no arranque deste sistema falharam no ponto de verificação [nnnn]. Para obter ajuda na resolução deste problema, anote esse ponto de verificação e contacte o apoio técnico da Dell)** — O computador não conseguiu concluir a rotina de arranque três vezes consecutivas devido ao mesmo erro. Contacte a Dell (consulte "Contactar a Dell" na página [64](#page-65-0)).

**CMOS checksum error (Erro de soma de verificação do CMOS)** — Possível falha na placa de sistema ou a pilha do relógio de tempo real está a ficar fraca. Substitua a pilha (consulte o manual de serviço em **support.dell.com/manuals)** ou contacte a Dell (consulte "Contactar a Dell" na página [64\)](#page-65-0).

#### **Hard-disk drive failure (Falha da unidade de**

**disco rígido)** — Possível falha da unidade de disco rígido durante o autoteste. Contacte a Dell (consulte "Contactar a Dell" na página [64\)](#page-65-0).

**Hard-disk drive read failure (Falha de leitura da unidade de disco rígido)** — Possível falha da unidade de disco rígido durante o teste de arranque da unidade de disco rígido. Contacte a Dell (consulte "Contactar a Dell" na página [64](#page-65-0)).

**Keyboard failure (Falha no teclado)** — Falha no teclado ou cabo solto. Substitua o teclado, (consulte o manual de serviço em **support.dell.com/manuals**).

**No boot device available (Nenhum dispositivo de arranque disponível)** — Nenhuma partição de arranque na unidade de disco rígido, o cabo da unidade do disco rígido está solto ou não existe um dispositivo de arranque.

- • Se a unidade de disco rígido é o seu dispositivo de arranque, certifique-se de que os cabos estão ligados e de que a unidade está instalada correctamente e particionada como um dispositivo de arranque.
- • Entre na configuração do sistema e certifique-se de que a informação da sequência de arranque está correcta (consulte o guia de tecnologia da Dell disponível na sua unidade de disco rígido ou em **support.dell.com/manuals**).

**No timer tick interrupt (Sem interrupção do temporizador)** — Um chip na placa de sistema pode estar avariado ou pode existir uma falha na placa de sistema. Contacte a Dell (consulte "Contactar a Dell" na página [64](#page-65-0)).

# **Resolução de problemas de hardware**

Se um dispositivo não é detectado durante a configuração do sistema operativo ou é detectado mas está incorrectamente configurado, pode utilizar a **Resolução de problemas de hardware** para resolver a incompatibilidade.

Para iniciar a resolução de problemas de hardware:

- **1.** Clique em **Iniciar <sup>●</sup>→ Ajuda e suporte**.
- **2.** Escreva resolução de problemas de hardware no campo de procura e pressione <Enter> para iniciar aprocura.
- **3.** Nos resultados da procura, seleccione a opção que melhor descreve o problema e siga os restantes passos da resolução de problemas.

# <span id="page-43-0"></span>**Dell Diagnostics**

Se o computador apresentar algum problema, efectue as verificações descritas em "Bloqueios e problemas de software" na página [36](#page-37-0) e execute o Dell Diagnostics antes de contactar a Dell para obter assistência técnica.

- *M* **NOTA:** O Dell Diagnostics funciona apenas nos computadores Dell.
- **NOTA:** O disco Drivers and Utilities (Controladores e utilitários) pode não ser fornecido com o seu computador.

Certifique-se de que o dispositivo que pretende testar é apresentado no programa de configuração do sistema e está activo. Pressione <F2> durante o autoteste para entrar no utilitário de configuração do sistema (BIOS). Inicie o Dell Diagnostics a partir da unidade de disco rígido ou a partir do disco Drivers and Utilities (Controladores e utilitários).

### **Iniciar o Dell Diagnostics a partir do disco rígido**

O Dell Diagnostics está localizado numa partição oculta do utilitário de diagnóstico no disco rígido.

**NOTA:** Se o computador não apresentar imagens no ecrã, contacte a Dell (consulte "Contactar a Dell" na página [64\)](#page-65-0).

- **1.** Certifique-se de que o computador está ligado a uma tomada eléctrica que funciona correctamente.
- **2.** Ligue (ou reinicie) o seu computador.
- **3.** Quando surgir o logótipo da DELL™, pressione <F12> imediatamente. Seleccione **Diagnostics** (Diagnósticos) no menu de arranque e pressione <Enter>. Tal poderá invocar a avaliação de préarranque do sistema no seu computador.
- *MOTA:* Se aguardar muito tempo e surgir o logótipo do sistema operativo, continue a aguardar até visualizar o ambiente de trabalho do Microsoft® Windows® e, em seguida, encerre o computador e tente novamente.
- $\mathscr{M}$ **NOTA:** Se for apresentada uma mensagem informando-o de que não foi encontrada nenhuma partição do utilitário de diagnóstico, execute o Dell Diagnostics a partir do disco Drivers and Utilities (Controladores e utilitários).

Se a avaliação de pré-arranque do sistema for invocada:

- a. A avaliação de pré-arranque do sistema irá começar a executar os testes.
- b. Se a avaliação de pré-arranque do sistema for concluída com sucesso, surge a sequinte mensagem: "No problems have been found with this system so far. Do you want to run the remaining memory tests? This will take about 30 minutes or more. Do you want to continue? (Recommended)." (Até agora não foram detectados problemas no sistema. Pretende executar os restantes testes de memória? Isto irá demorar cerca de 30 minutos ou mais. Pretende continuar? (Recomendado)).
- c. Se o computador tiver problemas de memória, pressione <y> ou pressione <n>.
- d. Surge a seguinte mensagem "Booting Dell Diagnostic Utility Partition. Press any key to continue." (Reiniciar a partição de utilitários do Dell Diagnostic. Pressione qualquer tecla para continuar).
- e. Pressione qualquer tecla para continuar. Surge a janela **Choose An Option** (Escolher uma opção).

Se a avaliação de pré-arranque do sistema não for invocada:

Pressione qualquer tecla para iniciar o Dell Diagnostics a partir da partição de utilitários de diagnóstico na unidade de disco rígido e vá para a janela **Choose An Option** (Escolher uma opção).

**4.** Seleccione o teste que pretende executar.

- **5.** Se for encontrado algum problema durante um teste, aparecerá uma mensagem com o código do erro e uma descrição do problema. Anote o código do erro e a descrição do problema e contacte a Dell (consulte "Contactar a Dell" na página [64](#page-65-0)).
- **NOTA:** A etiqueta de serviço do computador encontra-se na parte superior de cada ecrã de teste. A etiqueta de serviço ajuda-o a identificar o seu computador quando contactar a Dell.
- **6.** Quando os testes estiverem concluídos, feche o ecrã de teste para voltar à janela **Choose An Option** (Escolher uma opção).
- **7.** Para sair do Dell Diagnostics e reiniciar o computador, clique em **Exit** (Sair).

### **Iniciar o Dell Diagnostics a partir do disco Drivers and Utilities (Controladores e utilitários)**

- **ZA NOTA:** O seu computador não possui uma unidade óptica interna. Utilize uma unidade óptica externa ou um dispositivo de armazenamento externo para procedimentos que envolvam discos.
- *M* **NOTA:** O disco Drivers and Utilities (Controladores e utilitários) pode não ser fornecido com o seu computador.
- **1.** Introduza o disco Drivers and Utilities (Controladores e utilitários).
- **2.** Encerre e reinicie o computador. Quando surgir o logótipo da DELL™, pressione <F12> imediatamente.
- **ZA NOTA:** Se aquardar demasiado tempo e o logótipo do sistema operativo aparecer, continue a aguardar até visualizar o ambiente de trabalho do Microsoft® Windows® e, em seguida, encerre o computador e tente novamente.
- **NOTA:** Os passos seguintes alteram a sequência de arranque apenas uma vez. No próximo arranque, o computador irá iniciar de acordo com os dispositivos especificados no programa de configuração do sistema.
- **3.** Quando surgir a lista dos dispositivos de arranque, realce **CD/DVD/CD-RW** e pressione <Enter>.
- **4.** Seleccione a opção **Boot from CD-ROM** (Iniciar a partir do CD-ROM) no menu que é apresentado e pressione <Enter>.
- **5.** Introduza 1 para iniciar o menu do CD e pressione <Enter> para prosseguir.
- **6.** Seleccione **Run the 32 Bit Dell Diagnostics** (Executar o Dell Diagnostics de 32 bits) na lista numerada. Se houver várias versões na lista, seleccione a versão adequada ao seu computador.
- **7.** Seleccione o teste que pretende executar.
- **8.** Se for encontrado algum problema durante um teste, aparecerá uma mensagem com o código do erro e uma descrição do problema. Anote o código do erro e a descrição do problema e contacte a Dell (consulte "Contactar a Dell" na página [64](#page-65-0)).
- **NOTA:** A etiqueta de serviço do computador encontra-se na parte superior de cada ecrã de teste. A etiqueta de serviço ajuda-o a identificar o seu computador quando contactar a Dell.
- **9.** Quando os testes estiverem concluídos, feche o ecrã de teste para voltar à janela **Choose An Option** (Escolher uma opção).
- **10.** Para sair do Dell Diagnostics e reiniciar o computador, clique em **Exit** (Sair).
- **11.** Retire o disco Drivers and Utilities (Controladores e utilitários).

# **Restaurar o seu sistema operativo**

Pode restaurar o sistema operativo do seu computador utilizando qualquer uma das seguintes opções:

**AVISO: Ao utilizar o Dell Factory Image Restore ou o disco Operating System (Sistema operativo) para restaurar o seu sistema operativo irá eliminar, permanentemente, todos os ficheiros de dados do seu computador. Se possível, efectue uma cópia de segurança dos seus ficheiros de dados antes de utilizar estas opções.**

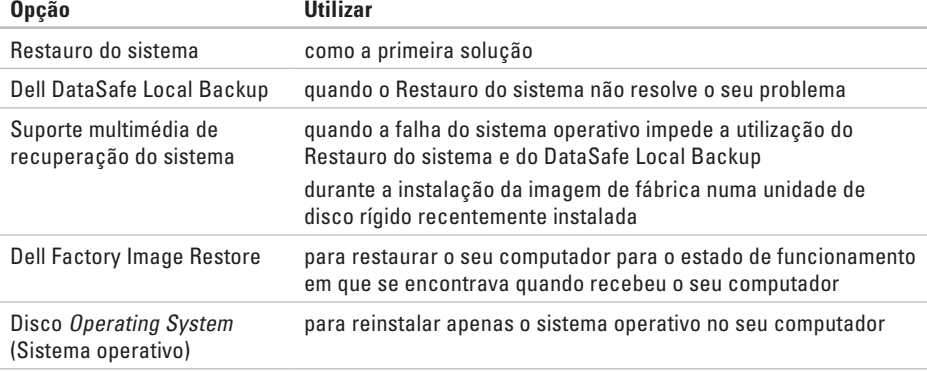

**NOTA:** O disco Operating System (Sistema operativo) pode não ser fornecido com o seu computador.

### **Restauro do sistema**

Os sistemas operativos Windows disponibilizam uma opção de restauro do sistema que permite que o seu computador regresse a um estado de funcionamento anterior (sem afectar os ficheiros de dados) se as alterações ao hardware, software ou outras definições do sistema tiverem provocado no computador um estado de funcionamento indesejado. Quaisquer alterações que o restauro do sistema efectue no seu computador são completamente reversíveis.

**AVISO: Efectue regularmente cópias de segurança dos seus ficheiros de dados. O restauro do sistema não controla os ficheiros de dados nem os recupera.**

### **Iniciar o restauro do sistema**

Para restaurar o seu computador:

- **1.** Clique em **Iniciar** .
- **2.** Na caixa de pesquisa, introduza Restauro do sistema e pressione <Enter>.
- **NOTA:** Pode surgir a janela **Controlo de conta de utilizador**. Se for um administrador no computador, clique em **Continuar**; caso contrário, contacte o seu administrador para continuar a acção pretendida.
- **3.** Clique em **Seguinte** e siga as instruções do ecrã.

No caso do restauro do sistema não resolver o problema, pode anular o último restauro do sistema.

#### **Anular o último restauro do sistema**

- **NOTA:** Antes de anular o último restauro do sistema, guarde e feche todos os ficheiros e programas abertos. Não altere, abra ou elimine quaisquer ficheiros ou programas até o restauro do sistema estar concluído.
- **1.** Clique em **Iniciar** .
- **2.** Na caixa de pesquisa, introduza Restauro do sistema e pressione <Enter>.
- **3.** Clique em **Anular o último restauro** e clique em **Seguinte**.

### **Dell DataSafe Local Backup**

<span id="page-50-0"></span>**AVISO: Ao utilizar o Dell DataSafe Local Backup para restaurar o seu sistema operativo irá remover, permanentemente, quaisquer programas ou controladores instalados após ter recebido o seu computador. Prepare suportes multimédia de cópia de segurança das aplicações que necessita para instalar no seu computador antes de utilizar o Dell DataSafe Local Backup. Utilize o Dell DataSafe Local Backup apenas se o Restauro do sistema não resolver o seu problema de sistema operativo.**

**AVISO: Embora o Dell Datasafe Local Backup seja concebido para preservar os ficheiros de dados do seu computador, recomendamos que efectue uma cópia de segurança dos seus ficheiros de dados antes de utilizar o Dell DataSafe Local Backup.**

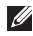

- **NOTA:** 0 Dell DataSafe Local Backup pode não estar disponível em todas as regiões.
- **MOTA:** Se o Dell DataSafe Local Backup não estiver disponível no seu computador, utilize o Dell Factory Image Restore (consulte "Dell Factory Image Restore" na página [53\)](#page-54-0) para restaurar o seu sistema operativo.

Pode utilizar o Dell DataSafe Local Backup para restaurar a sua unidade de disco rígido para o estado de funcionamento em que se encontrava quando adquiriu o seu computador, enquanto preserva os ficheiros de dados do seu computador.

O Dell DataSafe Local Backup permite-lhe:

- • Efectuar uma cópia de segurança e restaurar o computador para um estado de funcionamento anterior
- • Criar um suporte multimédia de recuperação do sistema

### **Dell DataSafe Local Backup Basic**

Para restaurar a imagem de fábrica preservando os ficheiros de dados:

- **1.** Desligue o computador.
- **2.** Desligue todos os dispositivos (unidade USB, impressora, etc.) ligados ao computador e remova qualquer hardware interno recentemente adicionado.
- **NOTA:** Não deslique o adaptador CA.

**3.** Ligue o seu computador.

- **4.** Quando o logótipo da DELL™ surgir, pressione <F8> várias vezes para aceder à janela **Advanced Boot Options** (Opções de arranque avançadas).
- **NOTA:** Se aquardar demasiado tempo e o logótipo do sistema operativo surgir, continue a aguardar até visualizar o ambiente de trabalho do Microsoft® Windows® e, em seguida, encerre o computador e tente novamente.
- **5.** Seleccione **Reparar o seu computador**.
- **6.** Seleccione **Dell DataSafe Restore e Emergency Backup** a partir do menu **Opções de recuperação do sistema** e siga as instruções do ecrã.
- **NOTA:** O processo de restauro pode demorar uma hora ou mais dependendo do tamanho dos dados a serem restaurados.
- *MOTA: Para obter mais informações,* consulte o artigo 353560 da base de dados de conhecimento em **support.dell.com**.

### **Actualizar para o Dell DataSafe Local Backup Professional**

**MOTA: O Dell DataSafe Local Backup** Professional pode ser instalado no seu computador caso o tenha encomendado aquando da aquisição.

O Dell DataSafe Local Backup Professional fornece funções adicionais para permitir:

- • Efectuar uma cópia de segurança e restaurar o seu computador com base nos tipos de ficheiro
- • Efectuar uma cópia de segurança de ficheiros em um dispositivo de armazenamento local
- • Programar cópias de segurança automáticas

Actualizar para o Dell DataSafe Local Backup Professional:

- **1.** Faca duplo clique no ícone **Dell DataSafe** Local Backup na barra de tarefas.
- **2.** Clique em **Upgrade Now!** (Actualizar AGORA!).
- **3.** Siga as instruções do ecrã para concluir a actualização.

# <span id="page-53-0"></span>**Suporte multimédia de recuperação do sistema**

**AVISO: Embora o suporte multimédia de recuperação do sistema seja concebido para preservar os ficheiros de dados do seu computador, recomendamos que efectue a cópia de segurança dos seus ficheiros de dados antes de utilizar o suporte multimédia de recuperação do sistema.**

**NOTA:** O seu computador não possui uma unidade óptica interna. Utilize uma unidade óptica externa ou um dispositivo de armazenamento externo para procedimentos que envolvam discos.

Pode utilizar o suporte multimédia de recuperação do sistema, criado utilizando o Dell DataSafe Local Backup, para voltar a colocar a sua unidade de disco rígido no estado de funcionamento em que se encontrava quando adquiriu o computador, preservando os ficheiros de dados do seu computador.

Utilize o suporte multimédia de recuperação do sistema em caso de:

- • Falha do sistema operativo que impeça a utilização das opções de recuperação que estão instaladas no seu computador.
- • Falha da unidade de disco rígido que impeça a recuperação dos dados.

Para restaurar a imagem de fábrica do seu computador utilizando o suporte multimédia de recuperação do sistema:

- **1.** Introduza o disco de recuperação do sistema ou o dispositivo de armazenamento USB e reinicie o computador.
- **2.** Quando surgir o logótipo da DELL™, pressione <F12> imediatamente.
- **NOTA:** Se aquardar demasiado tempo e o logótipo do sistema operativo surgir, continue a aguardar até visualizar o ambiente de trabalho do Microsoft® Windows® e, em seguida, encerre o computador e tente novamente.
- **3.** Seleccione o dispositivo de arranque adequado a partir da lista e pressione <Enter>.
- **4.** Siga as instruções do ecrã para concluir o processo de recuperação.

# <span id="page-54-0"></span>**Dell Factory Image Restore**

- **AVISO: Ao utilizar o Dell Factory Image Restore para restaurar o seu sistema operativo irá eliminar, permanentemente, todos os dados da unidade de disco rígido e remover quaisquer programas e controladores instalados após ter recebido o seu computador. Se possível, efectue uma cópia de segurança dos dados antes de utilizar esta opção. Utilize o Dell Factory Image Restore apenas se o Restauro do Sistema não resolver o problema do seu sistema operativo.**
- *MOTA: 0 Dell Factory Image Restore pode* não estar disponível em determinados países ou em determinados computadores.
- *MOTA:* Se o Dell Factory Image Restore não estiver disponível no seu computador, utilize o Dell DataSafe Local Backup (consulte "Dell DataSafe Local Backup" na página [49\)](#page-50-0) para restaurar o seu sistema operativo.

Utilize o Dell Factory Image Restore apenas como último recurso para restaurar o seu sistema operativo. Esta opção restaura a unidade de disco rígido para o estado de funcionamento em que se encontrava quando adquiriu o computador. Todos os programas ou ficheiros adicionados desde que recebeu o seu computador — incluindo ficheiros de dados — são eliminados permanentemente do disco rígido. Os ficheiros de dados incluem documentos, folhas de cálculo, mensagens de e-mail, fotografias digitais, ficheiros de música, entre outros. Se possível, efectue uma cópia de segurança de todos os dados antes de utilizar o Dell Factory Image Restore.

### **Executar o Dell Factory Image Restore**

- **1.** Ligue o computador.
- **2.** Quando o logótipo da DELL™ surgir, pressione <F8> várias vezes para aceder à janela **Advanced Boot Options** (Opções de arranque avançadas).
- **NOTA:** Se aquardar demasiado tempo e o logótipo do sistema operativo surgir, continue a aguardar até visualizar o ambiente de trabalho do Microsoft® Windows® e, de seguida, reinicie o computador e tente novamente.
- **3.** Seleccione **Reparar o seu computador**. Surge a janela **Opções de recuperação do sistema** .
- **4.** Seleccione um esquema de teclado e clique em **Seguinte**.
- **5.** Para aceder às opções de recuperação, inicie sessão como um utilizador local. Para aceder à linha de comandos, escreva administrador no campo **Nome de utilizador** e, em seguida, clique em **OK**.
- **6.** Clique em **Dell Factory Image Restore**. Surge o ecrã de boas-vindas do **Dell Factory Image Restore**.
- **MOTA:** Dependendo da sua configuração, pode necessitar de seleccionar **Dell Factory Tools** e, em seguida, **Dell Factory Image Restore**.
- **7.** Clique em **Next** (Seguinte). Surge o ecrã **Confirm Data Deletion** (Confirmar a eliminação dos dados).
- **NOTA:** Se não pretender continuar com o Factory Image Restore, clique em **Cancel**  (Cancelar).

**8.** Seleccione a caixa de verificação para confirmar que pretende continuar a reformatar a unidade de disco rígido e a restaurar o software do sistema para as definições de fábrica e, de seguida, clique em **Next** (Seguinte).

O processo de restauro é iniciado e pode demorar cinco ou mais minutos a concluir. Surge uma mensagem quando o sistema operativo e as aplicações instaladas de fábrica tiverem sido restaurados para as definições de fábrica.

**9.** Clique em **Finish** (Concluir) para reiniciar o computador.

# **Obter ajuda**

Se tiver um problema com o seu computador, pode executar os passos seguintes para diagnosticar e resolver o problema:

- **1.** Consulte "Resolver problemas" na página [32](#page-33-0) para obter informações e os procedimentos que se referem ao problema que o seu computador possui.
- **2.** Consulte o guia de tecnologia da Dell disponível na sua unidade de disco rígido ou em **support.dell.com/manuals** para obter mais informações sobre a resolução de problemas.
- **3.** Consulte "Dell Diagnostics" na página [42](#page-43-0) para obter os procedimentos sobre como executar o Dell Diagnostics.
- **4.** Preencha a "Lista de verificação de diagnóstico" na página [63](#page-64-0).
- **5.** Utilize a vasta gama de serviços on-line da Dell disponível no apoio técnico da Dell (**support.dell.com**) para obter ajuda relativa aos procedimentos de resolução de problemas e de instalação. Consulte "Serviços on-line" na página [58](#page-59-0) para obter uma lista mais extensa do apoio técnico on-line da Dell.
- **6.** Se os passos anteriores não resolveram o problema, consulte "Contactar a Dell" na página [62](#page-63-0).
- **NOTA:** Lique para o apoio técnico da Dell a partir de um telefone no computador ou junto deste, de modo a que a equipa de apoio técnico possa orientá-lo em todos os procedimentos necessários.
- *MOTA:* O sistema de código de serviço expresso da Dell pode não estar disponível em todos os países.

Quando for solicitado pelo sistema telefónico automatizado da Dell, introduza o seu código de serviço expresso para direccionar a chamada directamente para o pessoal do apoio técnico adequado. Se não possui um código de serviço expresso, abra a pasta **Dell Accessories** (Acessórios da Dell), clique duas vezes no ícone **Express Service Code** (Código de serviço expresso) e siga as instruções.

*M* **NOTA:** Alguns dos serviços não estão sempre disponíveis em todas as localizações fora dos Estados Unidos continental. Ligue ao seu representante local da Dell para obter informações relativas à disponibilidade.

# **Serviço de apoio técnico e apoio ao cliente**

O serviço de apoio técnico da Dell está disponível para responder às suas perguntas sobre o hardware da Dell. A nossa equipa de apoio técnico utiliza diagnósticos informáticos, de modo a fornecer respostas rápidas e precisas.

Para contactar o serviço de apoio técnico da Dell, consulte "Antes de ligar" na página [62](#page-63-0) e, em seguida, consulte as informações de contacto da sua região ou aceda a **support.dell.com**.

**Obter ajuda**

### **DellConnect**

O DellConnect™ é uma ferramenta de acesso on-line fácil de utilizar que permite que um profissional qualificado da assistência e apoio técnico da Dell aceda ao seu computador através de uma ligação de banda larga, efectue o diagnóstico do problema e o repare, tudo sob a sua supervisão. Para obter mais informações, aceda a **www.dell.com/dellconnect**.

## <span id="page-59-0"></span>**Serviços on-line**

Pode obter informações sobre os produtos e serviços da Dell nos seguintes sites web:

- • **www.dell.com**
- • **www.dell.com/ap** (apenas para países da Ásia/do Pacífico)
- • **www.dell.com/jp** (apenas para o Japão)
- • **www.euro.dell.com** (apenas para a Europa)
- • **www.dell.com/la** (para os países da América Latina e das Caraíbas)
- • **www.dell.ca** (apenas para o Canadá)

Pode aceder ao apoio técnico da Dell através dos seguintes sites web e endereços de e-mail:

### **Sites web do apoio técnico da Dell**

- • **support.dell.com**
- • **support.jp.dell.com** (apenas para o Japão)
- • **support.euro.dell.com** (apenas para a Europa)

### **Endereços de e-mail do apoio técnico da Dell**

- • **mobile\_support@us.dell.com**
- • **support@us.dell.com**
- • **la-techsupport@dell.com** (apenas para países da América Latina e das Caraíbas)
- • **apsupport@dell.com** (apenas para países da Ásia/do Pacífico)

### **Endereços de e-mail dos departamentos de marketing e de vendas da Dell**

- • **apmarketing@dell.com** (apenas para países da Ásia/do Pacífico)
- • **sales\_canada@dell.com** (apenas para o Canadá)

### **Protocolo de transferência de ficheiros (FTP) anónimo**

### • **ftp.dell.com**

Iniciar sessão como utilizador: anonymous (anónimo) e utilize o seu endereço de e-mail como palavra-passe.

## **Serviço automatizado sobre o estado da encomenda**

Para verificar o estado de qualquer produto da Dell que tenha encomendado, pode aceder a **support.dell.com** ou pode ligar para o serviço automatizado sobre o estado da encomenda. Uma gravação solicita-lhe as informações necessárias para localizar e fornecer informações sobre a sua encomenda.

Se ocorrer um problema com a sua encomenda, como por exemplo peças em falta, peças erradas ou facturação incorrecta, contacte a Dell para obter assistência. Quando ligar, tenha a sua factura ou a sua nota de encomenda junto de si.

Para obter o número de telefone da sua região, consulte "Contactar a Dell" na página [64](#page-65-0).

# **Informações sobre o produto**

Se necessitar de informações sobre produtos adicionais disponíveis na Dell ou se pretender efectuar uma encomenda, visite **www.dell.com**. Para obter o número de telefone da sua região ou para falar com um técnico de vendas, consulte "Contactar a Dell" na página [64.](#page-65-0)

### **Devolver artigos dentro da garantia para reparação ou para crédito**

Prepare todos os artigos que vão ser devolvidos para reparação ou para crédito da seguinte forma:

**NOTA:** Antes de devolver o produto à Dell, certifique-se de que efectua uma cópia de segurança de todos os dados na(s) unidade(s) de disco rígido(s) e em qualquer outro dispositivo de armazenamento no produto. Remova toda e qualquer informação confidencial, proprietária e pessoal, bem como suportes amovíveis, como CDs e cartões multimédia. A Dell não é responsável pela sua informação confidencial, proprietária ou pessoal; dados perdidos ou corrompidos; ou suportes amovíveis danificados ou perdidos que possam estar incluídos na sua devolução.

**1.** Ligue à Dell para obter um número de autorização do material a devolver e escreva-o clara e proeminentemente na parte exterior da caixa.

Para obter o número de telefone da sua região, consulte "Contactar a Dell" na página [64](#page-65-0).

- **2.** Inclua uma cópia da factura e uma carta a descrever o motivo da devolução.
- **3.** Inclua uma cópia da lista de verificação de diagnóstico (consulte "Lista de verificação de diagnóstico" na página [63\)](#page-64-0), indicando os testes que executou e quaisquer mensagens de erro indicadas pelo Dell Diagnostics (consulte "Dell Diagnostics" na página [42](#page-43-0)).
- **4.** Se a devolução é para crédito, inclua todos os acessórios pertencentes ao(s) artigo(s) que irá(irão) ser devolvido(s) (cabos de alimentação, software, guias, etc.).
- **5.** Embale o equipamento que será devolvido nas embalagens originais (ou equivalentes).
- **NOTA:** O pagamento das despesas de envio é suportado por si. Fica ainda responsável pela garantia do produto devolvido e assume o risco de perda durante o envio para a Dell. Não são aceites embalagens para pagamento na entrega.
- **NOTA:** As devoluções que não respeitem algum dos requisitos anteriores serão recusadas no local de entrega da Dell e devolvidas ao respectivo remetente.

#### **Obter ajuda**

### <span id="page-63-0"></span>**Antes de ligar**

**NOTA:** Tenha o seu código de serviço expresso pronto quando ligar. O código ajuda o sistema telefónico do apoio técnico automatizado da Dell a direccionar a sua chamada com maior eficiência. Também lhe pode ser pedida a etiqueta de serviço.

### **Localizar a etiqueta de serviço**

A etiqueta de serviço está localizada numa etiqueta na parte inferior do seu computador.

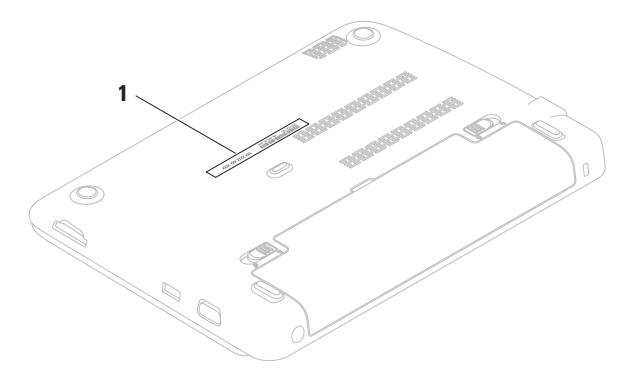

**1** etiqueta de serviço

Lembre-se de preencher a seguinte lista de verificação de diagnóstico. Se possível, ligue o computador antes de ligar à Dell para obter assistência e faça-o a partir de um telefone no computador ou junto deste. Poder-lhe-á ser solicitado para digitar alguns comandos no teclado, transmitir informação detalhada durante as operações ou experimentar outros passos de resolução de problemas apenas possíveis no próprio computador. Certifique-se de que a documentação do computador está disponível.

#### <span id="page-64-0"></span>**Lista de verificação de diagnóstico**

- • Nome:
- • Data:
- • Endereço:
- • Número de telefone:
- • Etiqueta de serviço (código de barras na parte inferior do computador):
- • Código de serviço expresso:
- • Número de autorização do material a devolver (se fornecido por um técnico do apoio técnico da Dell):
- • Sistema operativo e versão:
- • Dispositivos:
- • Placas de expansão:
- • Está ligado a uma rede? Sim/Não
- • Rede, versão e adaptador de rede:
- • Programas e versões:

#### **Obter ajuda**

Consulte a documentação do seu sistema operativo para determinar o conteúdo dos ficheiros de arranque do computador. Se o computador estiver ligado a uma impressora, imprima cada um dos ficheiros. Caso contrário, grave o conteúdo de cada ficheiro antes de ligar à Dell.

- • Mensagem de erro, código de sinal sonoro ou código de diagnóstico:
- • Descrição do problema e dos procedimentos de resolução de problemas que efectuou:

# <span id="page-65-0"></span>**Contactar a Dell**

Para clientes nos Estados Unidos, ligue 800-WWW-DELL (800-999-3355).

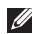

*M* **NOTA:** Se não possuir uma ligação activa à Internet, pode encontrar informações de contacto na sua factura de compra, nota de encomenda, conta ou catálogo de produtos da Dell.

A Dell fornece várias opções de apoio técnico e manutenção on-line e por telefone. A disponibilidade varia consoante o país e o produto e alguns serviços poderão não estar disponíveis na sua área.

Para contactar a Dell relativamente a questões de vendas, apoio técnico ou de apoio ao cliente:

- **1.** Visite **www.dell.com/contactdell**.
- **2.** Seleccione o seu país ou região.
- **3.** Seleccione o serviço apropriado ou a ligação de apoio técnico de acordo com as suas necessidades.
- **4.** Escolha o método mais conveniente para contactar a Dell.

# **Encontrar mais informações e recursos**

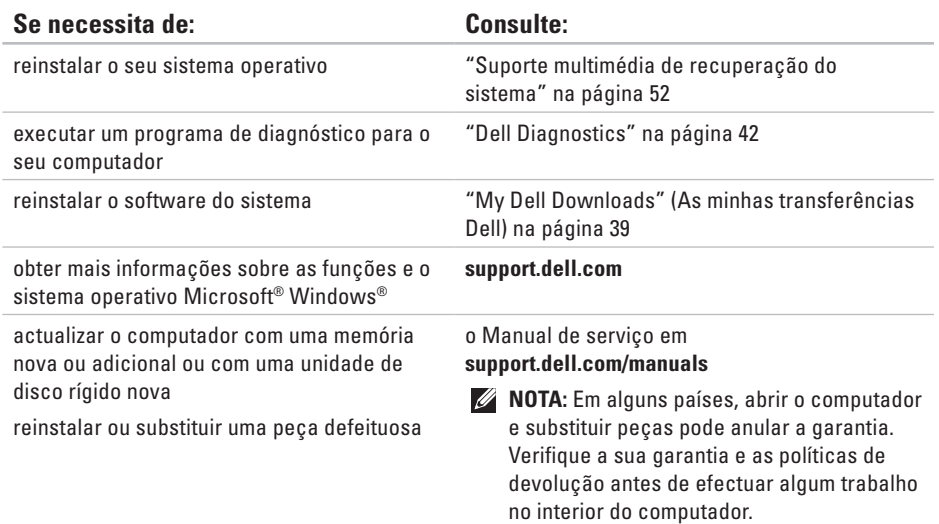

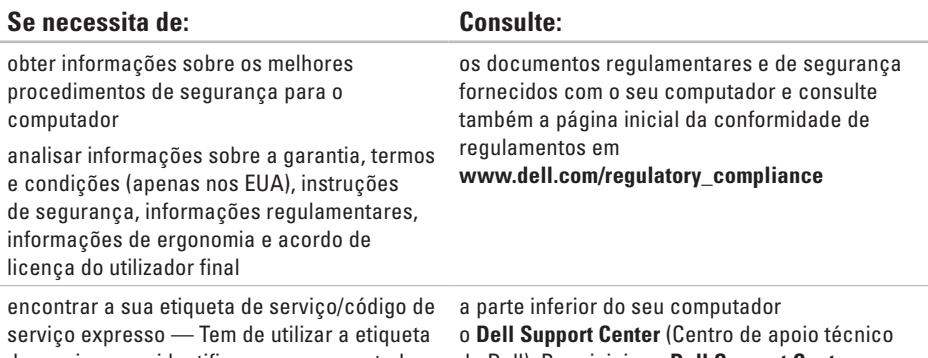

de serviço para identificar o seu computador em **support.dell.com** ou para contactar o apoio técnico

da Dell). Para iniciar o **Dell Support Center**, clique no ícone  $\gtrsim$  na barra de tarefas

#### **Encontrar mais informações e recursos**

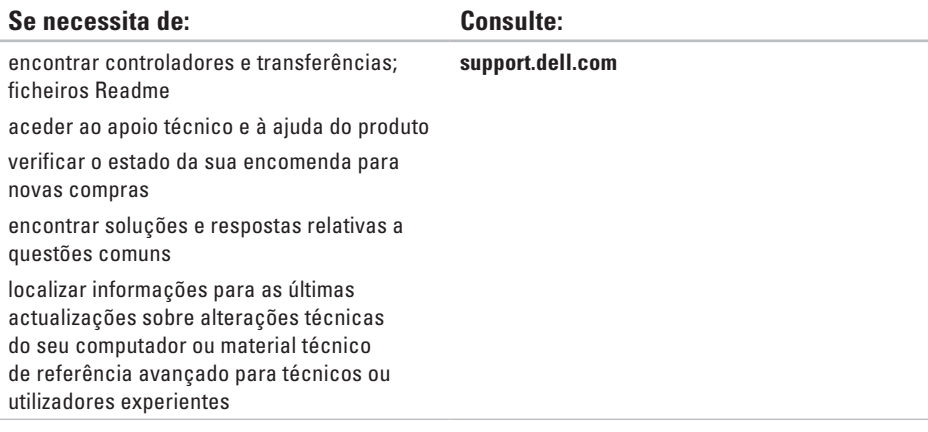

# **Especificações**

Esta secção fornece informações das quais pode necessitar quando configurar, actualizar os controladores e actualizar o seu computador.

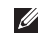

**NOTA:** As ofertas podem variar consoante a região. Para obter mais informações relativas à configuração do seu computador, consulte a secção **About Your System** (Sobre o seu sistema) no **Dell Support Center**.

Para iniciar o **Dell Support Center** (Centro de Suporte da Dell), clique no ícone **20** na área de notificação do seu ambiente de trabalho**.**

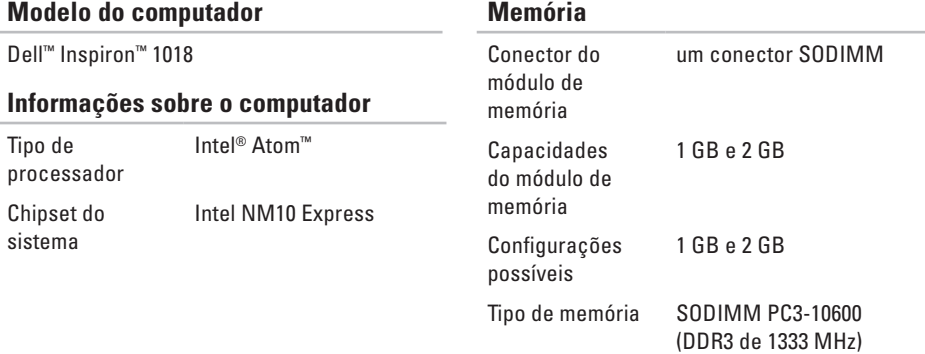

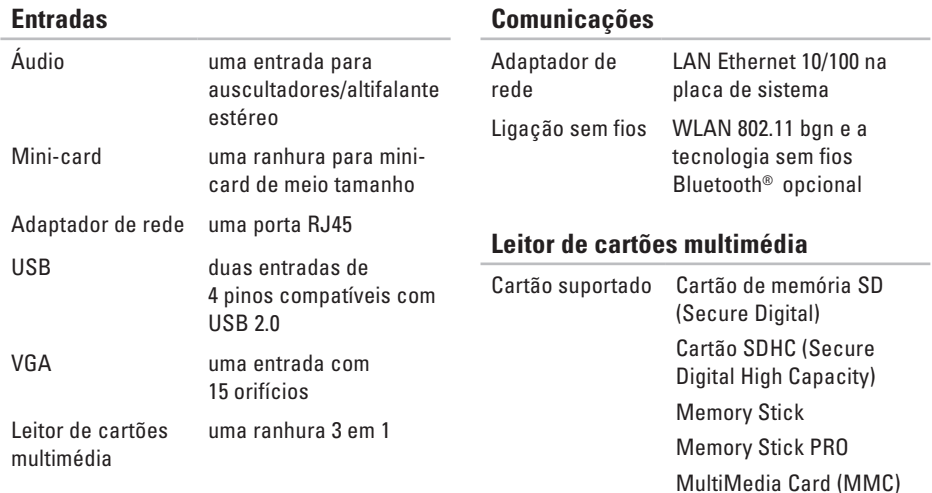

#### **Especificações**

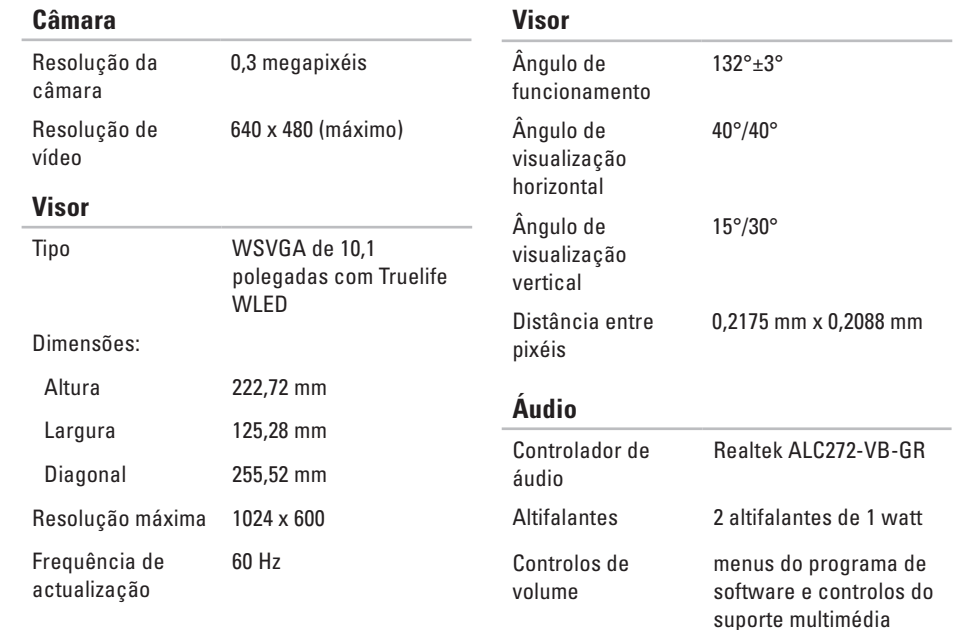
#### **Especificações**

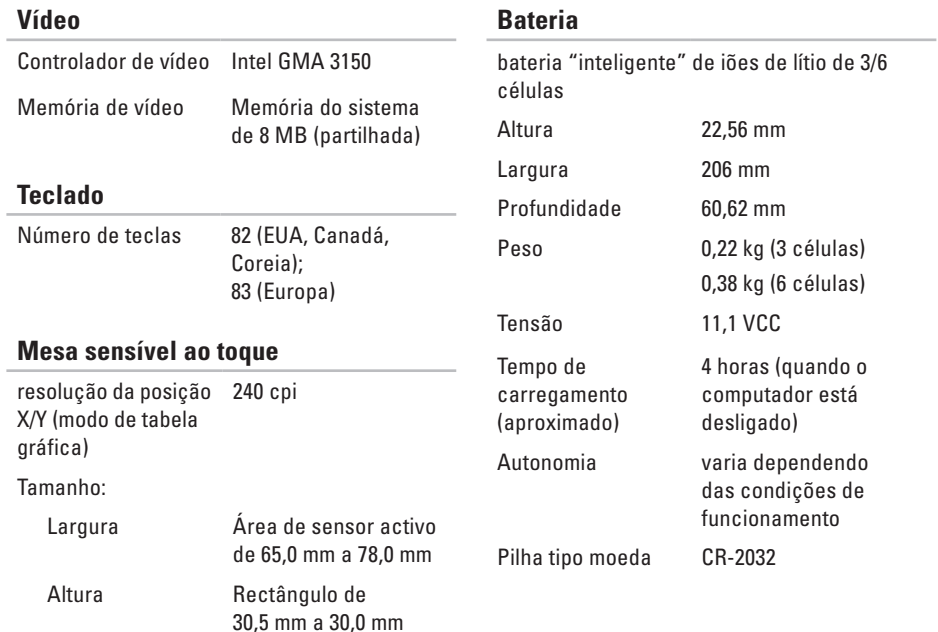

#### **Especificações**

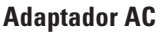

#### **Características físicas**

armazenamento (sem condensação)

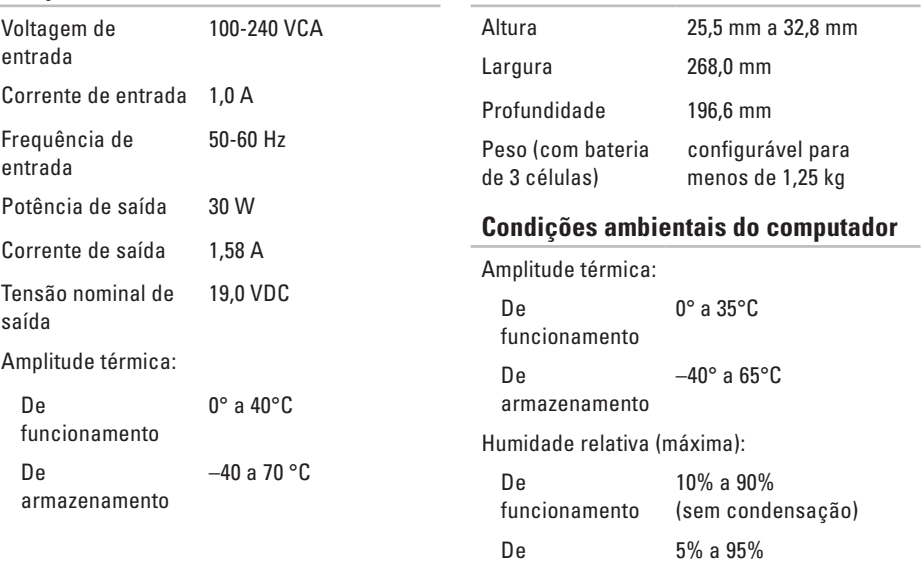

#### **Condições ambientais do computador**

Vibração máxima (utilizando um espectro de vibração aleatória que simula o ambiente do utilizador):

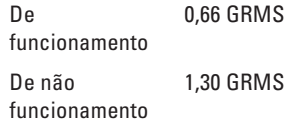

Choque máximo (para funcionamento medido com o Dell Diagnostics a ser executado na unidade de disco rígido e um impulso semi-senoidal de 2 ms; para não funcionamento — medido com uma unidade de disco rígido na posição "head-parked" (posição de repouso) e um impulso semisenoidal de 2 ms):

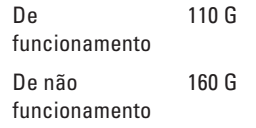

Altitude (máxima):

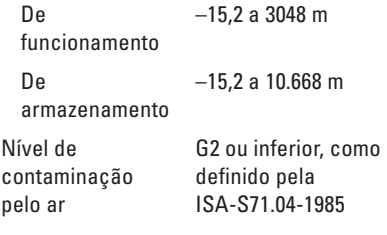

# **Apêndice**

# **Aviso sobre o produto Macrovision**

Este produto incorpora a tecnologia de protecção de direitos de autor protegida pelas exigências dos métodos de determinadas patentes norte-americanas e outros direitos de propriedade intelectual da Macrovision Corporation e outros detentores de direitos. A utilização desta tecnologia de protecção de direitos de autor tem de ser autorizada pela Macrovision Corporation e destina-se exclusivamente à utilização doméstica e a outras utilizações de visualização limitadas, salvo indicação em contrário por parte da Macrovision Corporation. A engenharia reversa ou a desmontagem é proibida.

# **Informações para a NOM ou norma oficial mexicana (apenas para o México)**

As seguintes informações são fornecidas no(s) dispositivo(s) descrito(s) no presente documento de acordo com os requisitos da norma oficial mexicana (NOM):

#### **Importador:**

Dell México S.A. de C.V. Paseo de la Reforma 2620 – Flat 11° Col. Lomas Altas 11950 México, D.F.

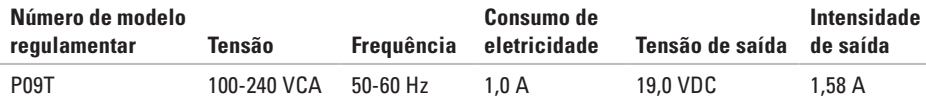

Para mais detalhes, leia as informações de segurança fornecidas com o seu computador.

Para obter informações adicionais sobre os melhores procedimentos de segurança, consulte a página inicial da conformidade de regulamentos em **www.dell.com/regulatory\_compliance**.

# **Índice remissivo**

#### ajuda

**A**

obter assistência e apoio técnico **[56](#page-57-0)** antes de ligar **[62](#page-63-0)** apoio ao cliente **[57](#page-58-0)**

## **C**

capacidades do computador **[28](#page-29-0)** computador, configurar **[5](#page-6-0)** configurar a ligação à Internet ligação à Internet **[15](#page-16-0)** controladores e transferências **[67](#page-68-0)**

## **D**

danos, evitar **[5](#page-6-0)** DellConnect **[58](#page-59-0)** Dell Diagnostics **[42](#page-43-0)** Dell Dock **[29](#page-30-0)** Dell Factory Image Restore **[53](#page-54-0)** devoluções dentro da garantia **[60](#page-61-0)**

## **E**

endereços de e-mail para apoio técnico **[59](#page-60-0)** endereços de e-mail do apoio técnico **[59](#page-60-0)** enviar produtos para devolução ou reparação **[61](#page-62-0)** especificações **[68](#page-69-0)** extensões, utilizar **[6](#page-7-0)**

## **F**

fluxo de ar, permitir **[5](#page-6-0)** funções do software **[28](#page-29-0)**

**I** iniciar sessão no FTP, anonymous (anónimo) **[59](#page-60-0)** ISP

Fornecedor de serviços Internet **[14](#page-15-0)**

## **L**

ligação à Internet **[14](#page-15-0)** ligação da rede sem fios **[33](#page-34-0)** ligação de rede reparar **[33](#page-34-0)** ligação de rede com fios **[7](#page-8-0)** ligar à Dell **[62](#page-63-0)** Lista de verificação de diagnóstico **[63](#page-64-0)**

## **M**

mensagens do sistema **[40](#page-41-0)**

#### **P**

problemas de alimentação, resolver **[34](#page-35-0)**

problemas de hardware diagnosticar **[42](#page-43-0)** problemas de memória resolver **[35](#page-36-0)** problemas de software **[36](#page-37-0)** produtos informações e compra **[60](#page-61-0)**

## **R**

recursos, saber mais **[65](#page-66-0)** Resolução de problemas de hardware **[42](#page-43-0)** restaurar a imagem de fábrica **[49](#page-50-0)**, **[53](#page-54-0)**

#### **S**

saber mais informações **[65](#page-66-0)** sites de apoio técnico todo o mundo **[58](#page-59-0)**

**Índice remissivo**

## **V**

ventilação, assegurar **[5](#page-6-0)**

## **W**

Windows

assistente de compatibilidade de programas **[36](#page-37-0)**

Impresso na Irlanda.

www.dell.com | support.dell.com

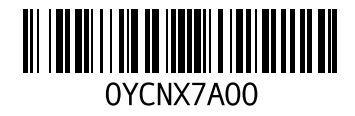